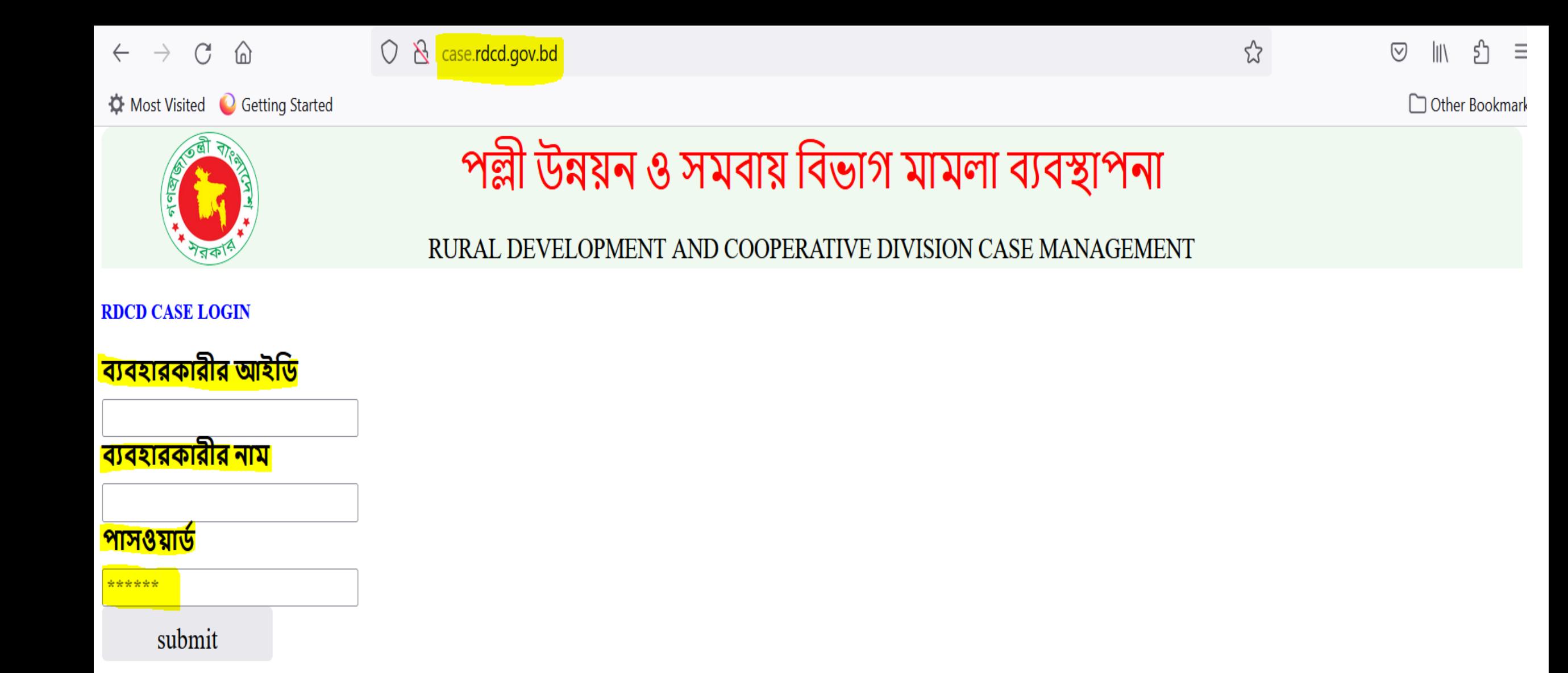

# Database এ লগইন এর জন্য একটি লগইন ফরম আছে, লগইন এর সময় ৩টি তথ্য দিছত হছে

UserID: 6 digit (number)

UserName: (regdg@doc)

Password: \*\*\*\*\*\*\*\*\*\* (Default Passwor: same as username) user must change password) No OPT.

প্রতিটি ডিপার্টমেন্টের জন্য ৩টি করে এবং প্রতিটি অফিসের জন্য ২টি ইউজার তৈরি করা যাবে। কর্মকর্তা বদলী হলে নতুন কর্মকর্তা পাসওয়ার্ড চেঞ্জ করে নেবে।

# Database টির দু'ধরছনর usertype করা হছয়ছে।

### $\quad$  Entry User: এন্ট্রি দিতে পারবে এবং অনুমোদন হলো কিনা তা দেখতে পারবে। Approval Authority: অনুমোদনের জন্য পেন্ডিং তালিকা দেখতে পারবে এবং অনুমোদিত তালিকা দেখতে পারবে।

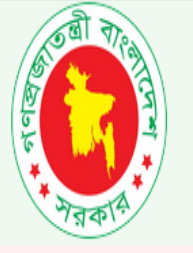

# পল্লী উন্নয়ন ও সমবায় বিভাগ মামলা ব্যবস্থাপনা

RURAL DEVELOPMENT AND COOPERATIVE DIVISION CASE MANAGEMENT

sysadmin logout

**Change Password** 

**Forget Password** 

Home

- 1-CASE MANAGEMENT-APPROVAL

NewLawyere Approval New Case Approval **Hearing Approval** lawyer Change Approval Court Change Approval Judgement Approval **New Case List Hearing List** Judgement List Lawyer List **Case Return** OfficeEntry Form **User Registration Form User Registration Pending List** 

**User Activation** 

# <mark>পল্লী উন্নয়ন ও সমবায় বিভাগ</mark> এর কার্যক্রম সংক্রান্ত মামলাসমূহ

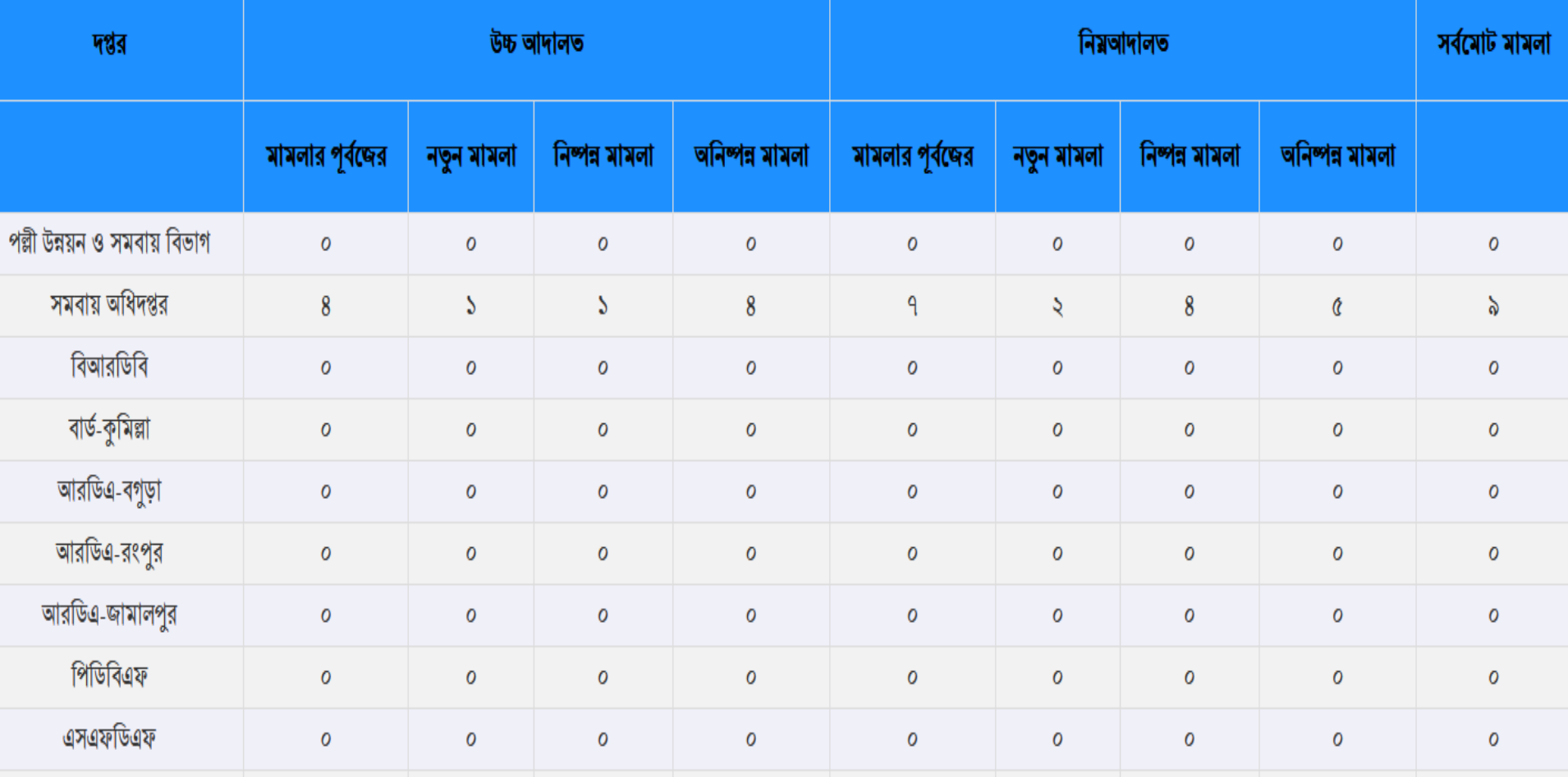

# Homepage-

ইউজার আইডি, ইউজার নেম এবং পাসওয়ার্ড দিয়ে লগইন করার পর হোমপেজ দেখতে পাওয়া যাবে। ইউজার যে ডিপার্টমেন্টের এবং যে স্তরের হোমপেইজ অনুরূপ হবে।

 $\clubsuit$  ৪টি স্তর রয়েছে:

- 1. মন্ত্রণালয়ের জন্য-
- 2. অধিদপ্তর/একায়েধম'র জন্য-
- ৩. বিভাগীয় পর্যায়ের অফিস'র জন্য
- ৪. জেলা পর্যায়ের অফিস'র জন্য

ি'ধরছন ইউজার পৃথক পৃথক চমনুু চিখছত পাছে,

১ম কাজ:

- 1: Case Management-Approval
- 2: Case Management-Entry Operator

**Change Password** 

logout

sysadmin

 $\bf{Change \; Password \; \text{d}$  বাটনে ক্লিক করে নিজের পাসওয়ার্ড চেঞ্জ করে নেয়া।

## **Menu Description** পল্লী উন্নয়ন ও সমবায় বিভাগ মামলা ব্যবস্থাপনা

sysadmin logout

**Change Password** 

**Forget Password** 

RURAL DEVELOPMENT AND COOPERATIVE DIVISION CASE MANAGEMENT

 $-1$ -CASE MANAGEMENT-APPROVAL

**NewLawyere Approval New Case Approval Hearing Approval** lawyer Change Approval **Court Change Approval Judgement Approval New Case List Hearing List Judgement List Lawyer List Case Return OfficeEntry Form User Registration Form User Registration Pending List User Activation UserEntry Form** UserpendingList UserListdept **UserList** 

- 2-CASE MANAGEMENT-OPERATOR

**NewLawyer Entry** NewLawyere Approve Pending **New Case Entry New Case Approve Pending Hearing And Others Update Hearing Approval Pending** lawyer Change Approval Pending court Change Approval Pending **Judgement Approval Pending** New Case List **Hearing List Judgement List Lawyer List Case Return** 

# Menu Description

User এদির জন্য দতনটি চমনুু চিখছত পাছে,

- 1: [User Registration Form](http://case.rdcd.gov.bd/formcs/formuserregistration.php)
- 2: [User Registration Approval](http://case.rdcd.gov.bd/reportcs/reportuserregistrationpendinglist.php)

3: [User Activation](http://case.rdcd.gov.bd/reportcs/reportua1.php)

- ইুউজার আইডি, ইউজার নেম এবং পাসওয়ার্ড দিয়ে লগইন করার পর হোমপেজ দেখতে পাওয়া যাবে। ইউজার যে ডিপার্টমেন্টের এবং যে স্তরের হোমপেইজ অনুরূপ হবে।
- <u>User Registration Form</u> : শুধুমাত্র ডিপার্টমেন্ট পর্যায়ে এন্ট্রিঅপারেটরের মেন্যু, তিনি এন্ট্রি করতে পারবেন।
- <u>[User Registration Approval](http://case.rdcd.gov.bd/reportcs/reportuserregistrationpendinglist.php)</u> :এটি মূলত ইউজার রেজিস্ট্রেশন অনুমোদনের জন্য তালিকা। এট্রি ডিপার্টমেন্টের অনুমোদনকারী কর্তৃপক্ষের। তিনি অনুমোদন করবেন অথবা বাঁতিল করবেন।
- [User Activation:](http://case.rdcd.gov.bd/reportcs/reportua1.php)করবেন। এটি রেজিস্টার্ড ইউজারকে একটিভ করা। এটি মন্ত্রণালয়ের অধিনে। তিনি একটিভ না করুলে ইউজার ইউজার আইডি, ইউজার নেম কিছুই পাবে না। এটি একবার হয়ে গেলে আর করতে হবে না, সে কারণে এটি শুধু মন্ত্রণালছয়র অধীছন আছে।

### **User Registration Entry**

Department

**Office Name Employee's Grade** 

সংক্ষিপ্ত পদনাম-(drlaw/ddlaw)

**Email** 

**Mobileno** 

web homepage

**User Group** 

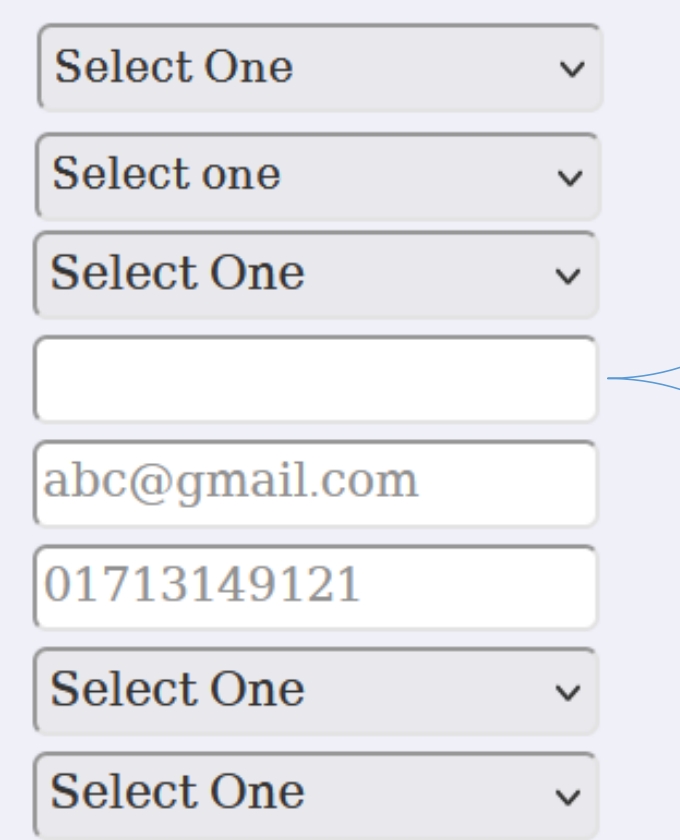

পদনাম-drlaw,<br>dslaw), সংশিক্ষপ্ত ddlaw, সংক্ষিপ্ত কলামের তথ্য অত্যন্ত হতে হবে, তবে কমপক্ষে ৫ বৰ্ণ শুধুমাত্র বৰ্ণ ছাড়া হতে হবে, इंती  $(-(-0)^{2}$ বিশেষ দেওয়া যাবে না। এই নামের সাথে সিস্টেম ডিপার্টমেন্ট'র সংক্ষিপ্ত থেকে নাম(rdcd, doc, brdb, pdbf) য়ৣৣ ় হবে। সুতরাং ত্রখানে ডিপার্টমেন্ট'র নাম বাঁ তার অংশ ব্যবহার করার প্ৰয়োজন নাই।

Submit

#### **User Registration Entry**

Select One Department Select One Office Name পল্লী উন্নয়ন ও সমবায় বিভাগ **Employee's Grade** সমবায় অধিদপ্তর সংক্ষিপ্ত পদনাম-(drlaw/ddlaw) বাংলাদেশ পল্লী উন্নয়ন বোর্ড(বিআরডিবি) Email বাংলাদেশ পল্লী উন্নয়ন একাডেমি Mobileno পল্লী উন্নয়ন একাডেমি-বগুড়া পল্লী উন্নয়ন একাডেমি-রংপুর web homepage পল্লী উন্নয়ন একাডেমি-জামালপুর **User Group** পল্লী দারিদ্র্য বিমোচন ফাউন্ডেশন(পিডিবিএফ) ক্ষুদ্র কৃষক উন্নয়ন ফাউন্ডেশন(এসএফডিএফ) Sub বজ্ঞাবন্ধু দারিদ্র্য বিমোচন ও পল্লী উন্নয়ন একাডেমি সার্বিক গ্রাম উন্নয়ন কর্মসূচি(সিভিডিপি-৩য় পর্যায়)

### **User Registration Entry**

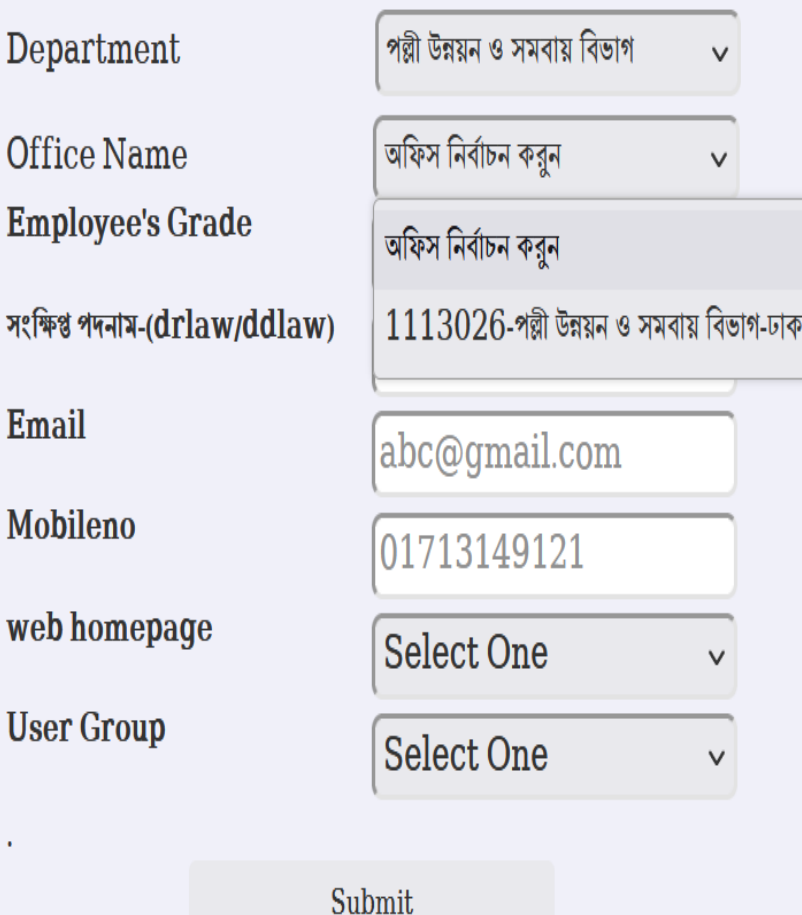

E

 $\vee$ 

#### Select One

User Registr homepage for department of Cooperatives homepage for BRDB

Department

Office Name **Employee's Grade** 

সংক্ষিপ্ত পদনাম-(drlaw/ddlaw)

**Email** 

Mobileno

web homepage

**User Group** 

Submit

homepage for BARD-Comilla homepage for RDA-Bogra homepage for RDA-Rangpur homepage for RDA-Jamalpur homepage for PDBF homepage for SFDF homepage for BAPARD homepage for CVDP Select One Select One

> **Activate Windows** Go to Settings to activate Windows

### **User Registration Entry**

পল্লী উন্নয়ন ও সমবায় বিভাগ Department  $\vee$ অফিস নির্বাচন করুন Office Name  $\vee$ **Employee's Grade Select One**  $\vee$ সংক্ষিপ্ত পদনাম-(drlaw/ddlaw) Select One Email ৫ম-৯ম গ্রেডের অনুমোদনকারী কর্তৃপক্ষ ১১তম-১৬তম গ্রেডের এন্ট্রি অপারেটর Mobileno web homepage Select One  $\vee$ **User Group** Select One  $\vee$ 

#### Submit

## **User Registration Entry**

Department

**Office Name** 

**Employee's Grade** 

সংক্ষিপ্ত পদনাম-(drlaw/ddlaw)

Email

Mobileno

web homepage

**User Group** 

٠

**Select One** 

মন্ত্ৰণালয়-বিভাগ অনুমোদনকারী কর্তৃপক্ষ

মন্ত্রণালয়-বিভাগ এন্ট্রি অপারেটর

অধিদপ্তর-একাডেমি অনুমোদনকারী কর্তৃপক্ষ

 $\checkmark$ 

অধিদপ্তর-একাডেমি এন্ট্রি অপারেটর

বিভাগ-অনুমোদনকারী কর্তৃপক্ষ

বিভাগ-এন্ট্রি অপারেটর

জেলা-অনুমোদনকারী কর্তৃপক্ষ

জেলা-এন্ট্রি অপারেটর

**Select One** 

Submit

### আইনজীবীর মৌলিক তথ্য এন্ট্রি ফরম

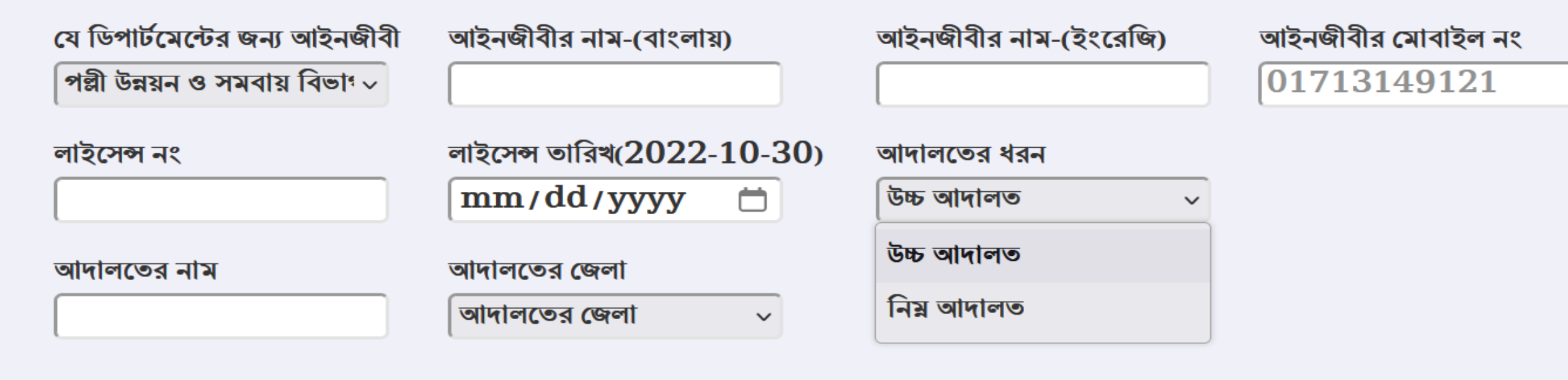

সাবমিট

ডিপার্টমেন্ট ফিক্সড, আদালতের ধরন ফিক্সড, আদালতের জেলা ফিক্সড। আদালতের নাম একটু সাবধানের সাথে লিখতে হবে।

উচ্চ আদালত হলে: সুপ্রীম কোটু বিভাগ, হাইকোর্ট বিভাগ, হাইকোর্ট ও সুপ্রীমকোর্ট উভয়। নিম্নআদালত হলে: সহকারী জজ আদালদ, যুগ্মজেলা জজ আদালত, অতিরিক্ত জেলা জজ আদালত, বিশেষ ট্রাইবুনীল, প্রশাসনিক ট্রাইবুনাল, প্রশাসনিক আপীলিয়েট ট্রাইবুনাল ইত্যাদি সুনিৰ্দিষ্টভাবে লিখতে হবে।

কোন অফিসের বা ডিপার্টমেন্টের যদি কোন প্যানেল আইনজীবী বা নিজস্ব আইনজীবী না থাকে, মামলাটি সুরকারী দপ্তরের হওয়ায় অব্শ্যই তা নিম্ন আুদালতে জিপি এবং উচ্চ আদালতে এ্যাটর্নি জেনাবেল দায়িত্ব পালন করে। তাই কারো আইনজীবী না থাকলে জিপি বা এ্যাটর্নি জেনারেল সিলেক্ট করতে পারবে। জিপি পিপি বা এ্যাটর্নি জেনারেলের তথ্য এন্ট্রি দিতে হবে না, আগে থেকেই দেয়া আছে।

#### $919.1$   $918$   $9.91$

ডিপার্টমেন্ট

অফিসের নাম

#### ডিপার্টমেন্ট অফিস স্নব পল্লী উন্নয়ন ও সমবায় বিভা $\overline{\cdot}$ অফিসের নাম পল্লী উন্নয়ন ও সমবায় বিভাগ $\sqrt{}$

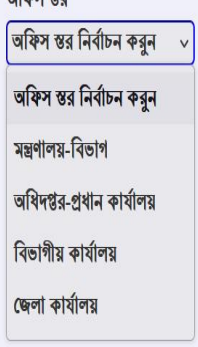

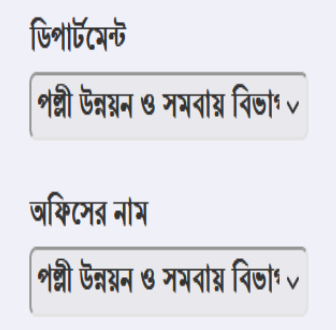

 $\check{ }$ 

 $\begin{bmatrix} 1 \\ 2 \end{bmatrix}$ 

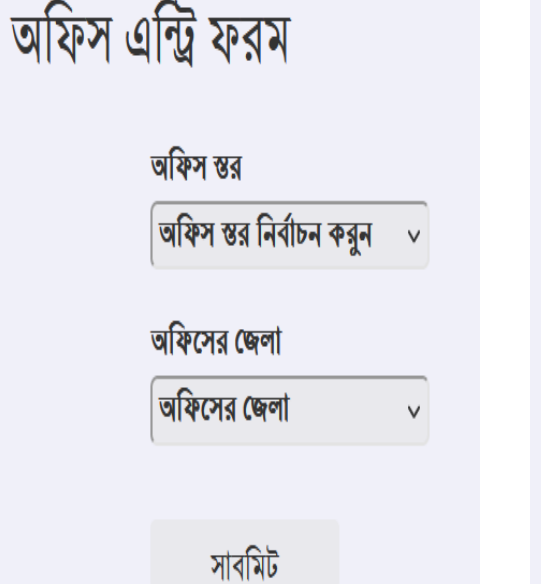

স

 $\mathsf{R}$ 

 $\overline{9}$ 

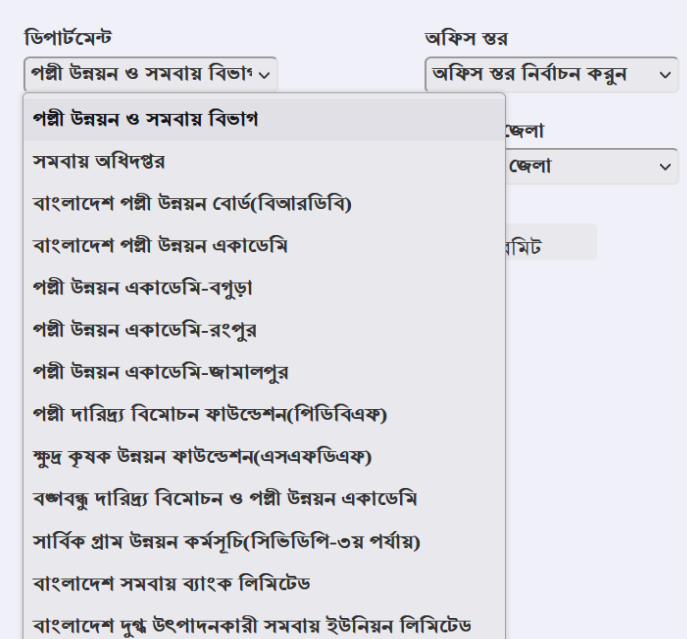

অফিস এন্ট্রি ফরম

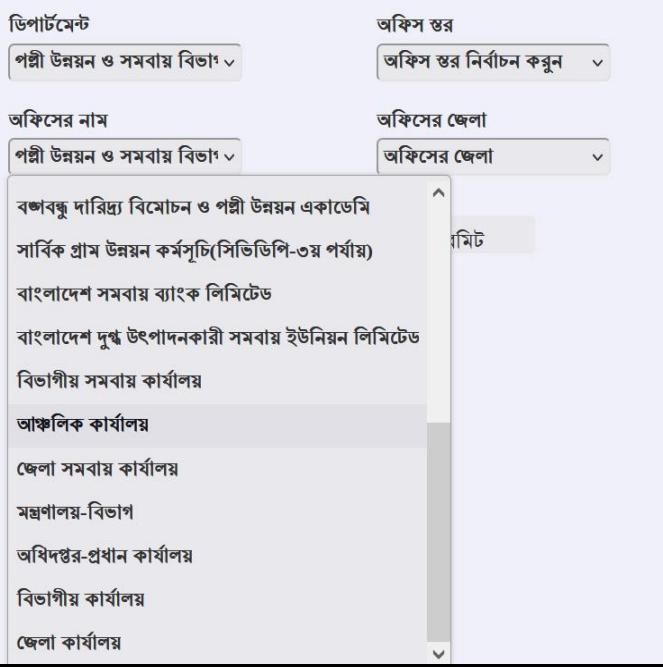

#### অফিস এন্ট্রি ফরম

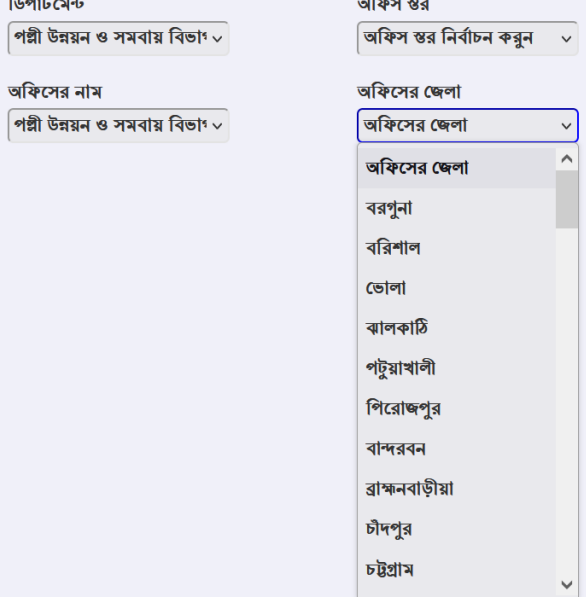

#### মামলার মৌলিক তথ্য এন্ট্রি ফরম

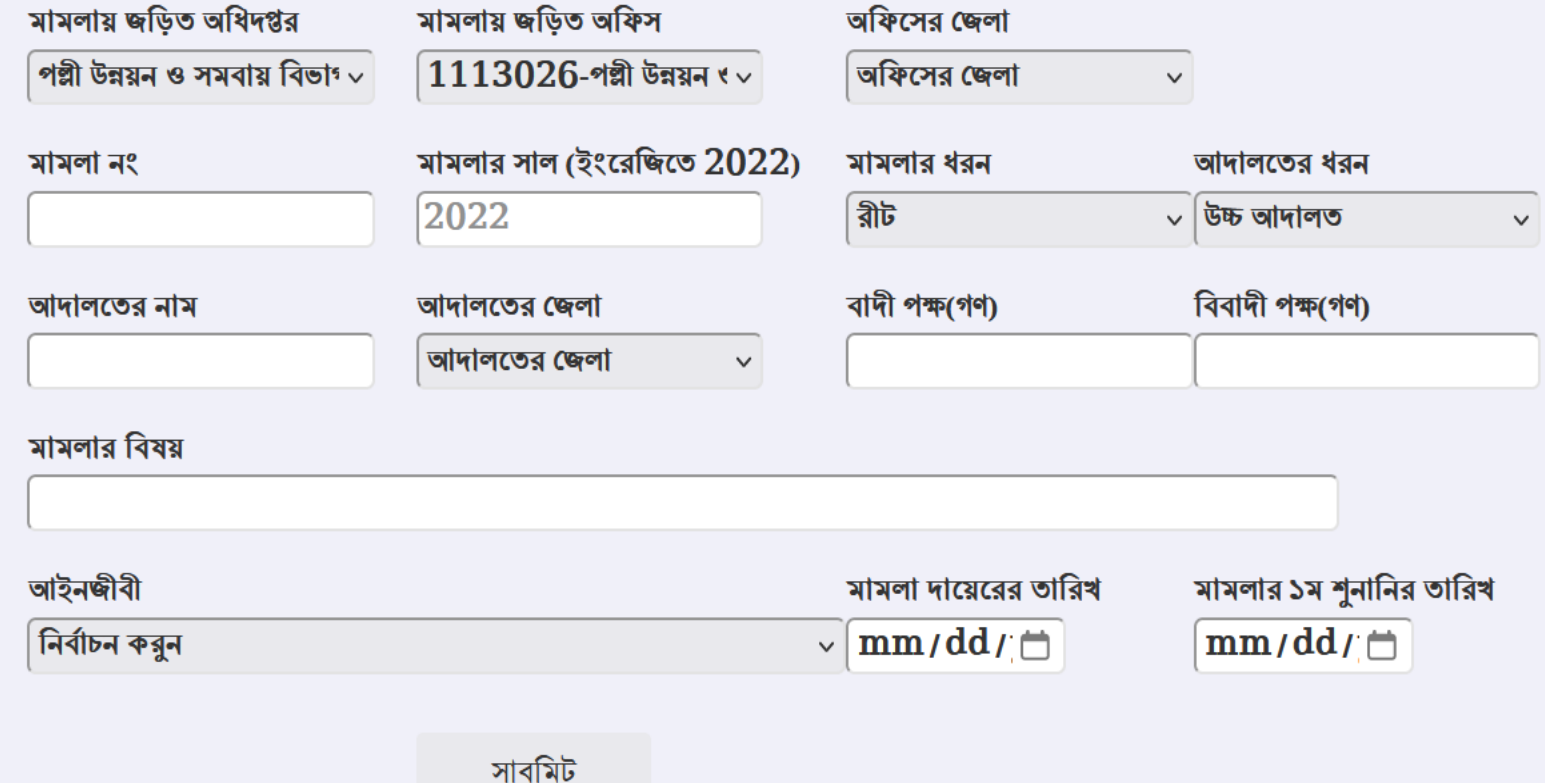

অদধিপ্তর, অদফস, চজলা দফক্সি। মামলা নং সমস্যা নাই, মামলার সাল অেশ্যই ইংছরদজছত (2022) দিছত হছে। এটি মামলার আইদিছত যুক্ত হয়। মামলার ধরন ফিক্সড, আদালতের ধরন ফিক্সড, আদালতের নাম আইনজীবী আদালতের নামের মত (হাইকোর্ট বিভাগ, আপীল বিভাগ, জেলাজজ আদালত, সহকারী জজ আিালত, --- ট্রাইবুনাল, প্রশাসনিক ট্রাইবুনাল)

আদালতের জেলা ফিক্সড, বাদী পক্ষ বা বিবাদী যত খুশি লেখা যাবে, মামলার বিষয় যত সংক্ষেপে যতটা স্পষ্ট বিস্তারিত লেখা যায়। আইনজীবী সিলেক্ট করতে হবে, না করলে এন্ট্রি নিবে না। কোন আইনজীবী না থাকলে জিপি/ এটর্নিজেনারেল সিলেক্ট করতে হবে।

### মামলার মৌলিক তথ্য এন্ট্রি ফরম

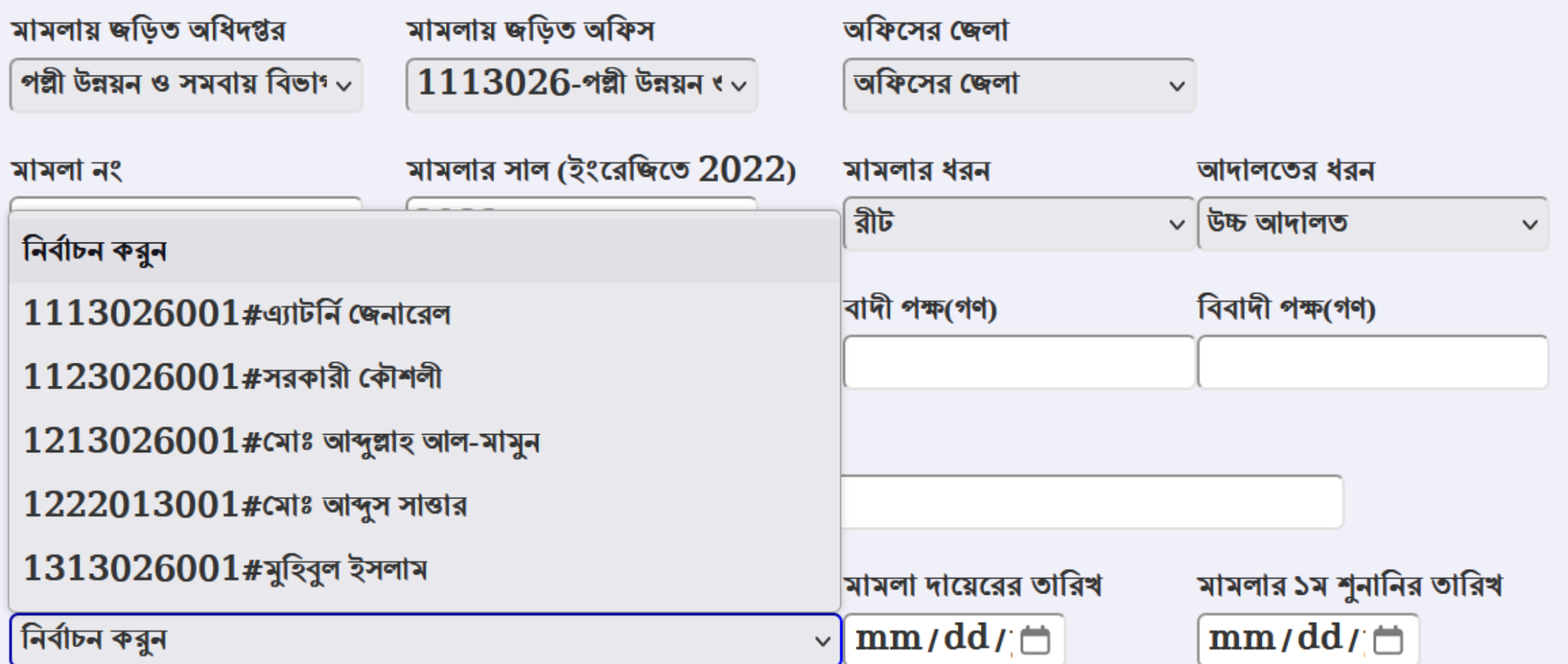

Activate Windows Go to Settings to activate Windov

### মামলার তথ্য হালনাগািকরণ:

একটি লিংক আছে (Hearing and Others update) যাতে ক্লিক করলে অনিষ্পন্ন সকল মামলার তালিকা দেখা যাবে, এ তালিকার ডান পাশে ৪টি লিজ্ঞ আছে, পরবর্তী শুনানি এন্ট্রির জন্য (hearing  $\bf{update}$ ), মামলার আদালত পরিবর্তন করার জন্য ( $\bf{court \; change}$ ), মামলার আইনজীবী পরিবর্তনের জন্য (Lawyer change) এবং মামলার রায় এন্ট্রি করার জন্য (judgement entry) লিঙ্ক। এই এন্ট্রির কাজও দু'জনে করতে হবে। এন্ট্রি অপারেটর এন্ট্রি করবে, কর্তৃপক্ষ অনুমোদন করবে।

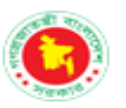

9

#### পল্লী উন্নয়ন ও সমবায় বিভাগ মামলা ব্যবস্থাপনা

RURAL DEVELOPMENT AND COOPERATIVE DIVISION CASE MANAGEMENT

#### পল্লী উন্নয়ন ও সমবায় বিভাগের আওতাধীন দপ্তরসমূহের মামলার শুনানি ও অন্যান্য তথ্য হালনাগাদকরণ

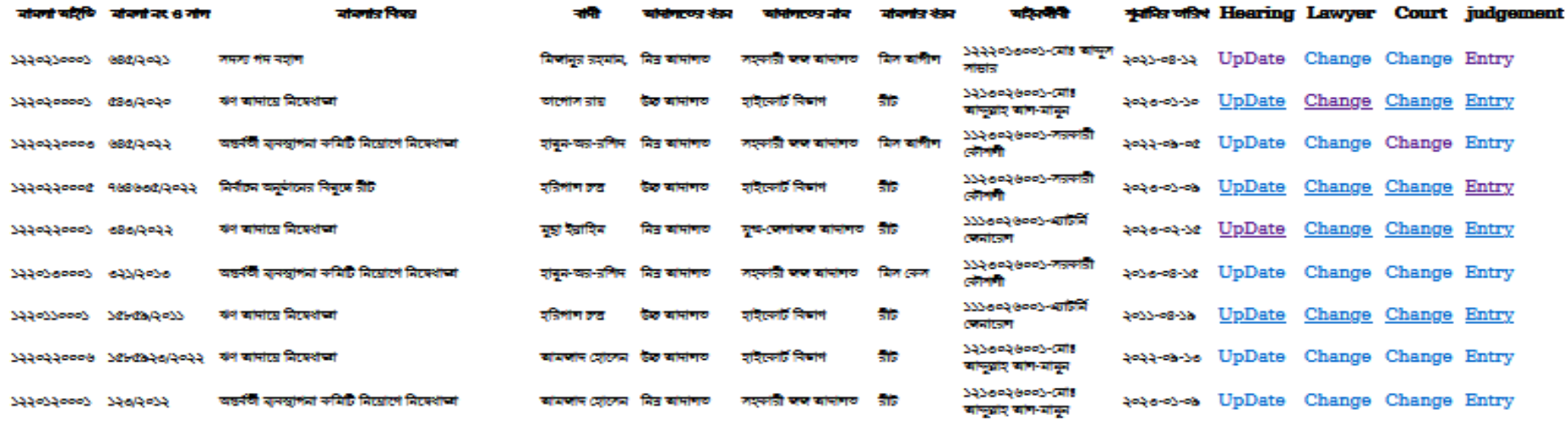

মামলার শুনানির তথ্য এন্ট্রি ফরম

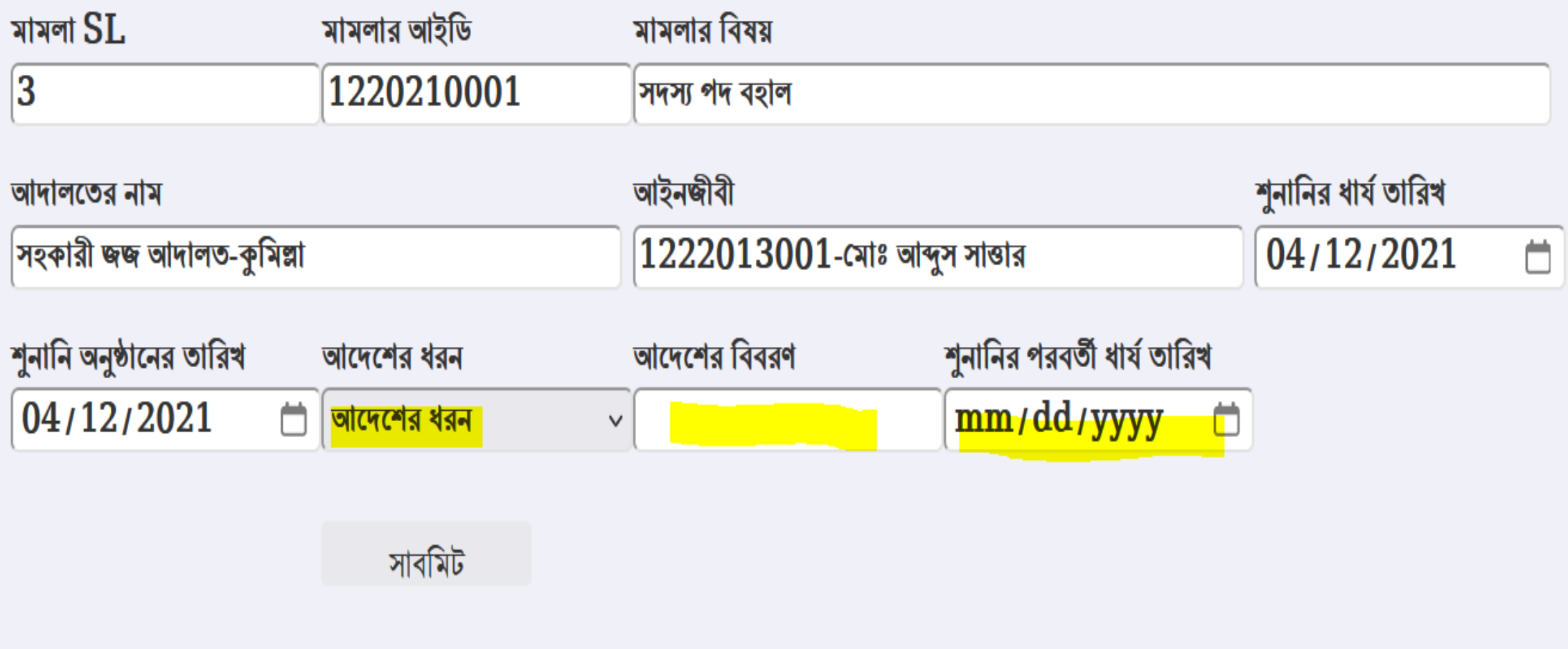

আদালত পরিবর্তন সংক্রান্ত তথ্য এন্ট্রি ফরম

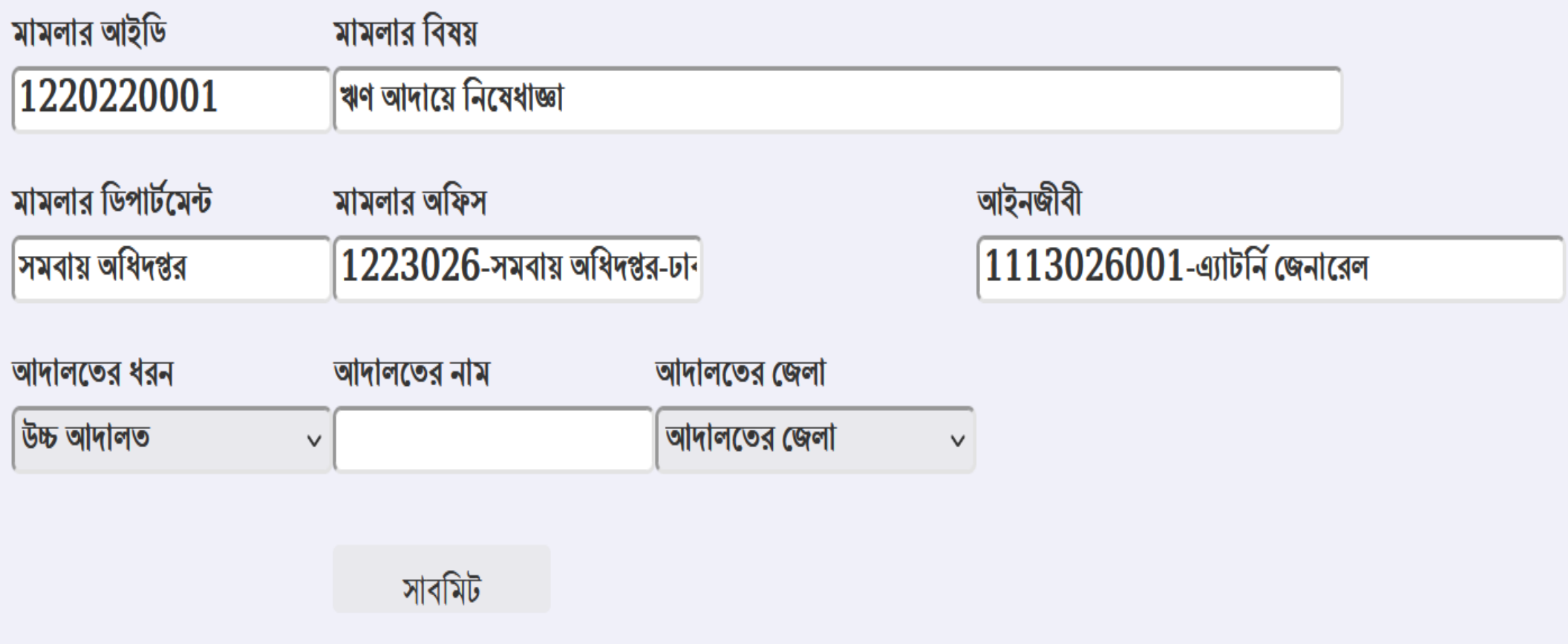

## আইনজীবী পরিবর্তন সংক্রান্ত তথ্য এন্ট্রি ফরম

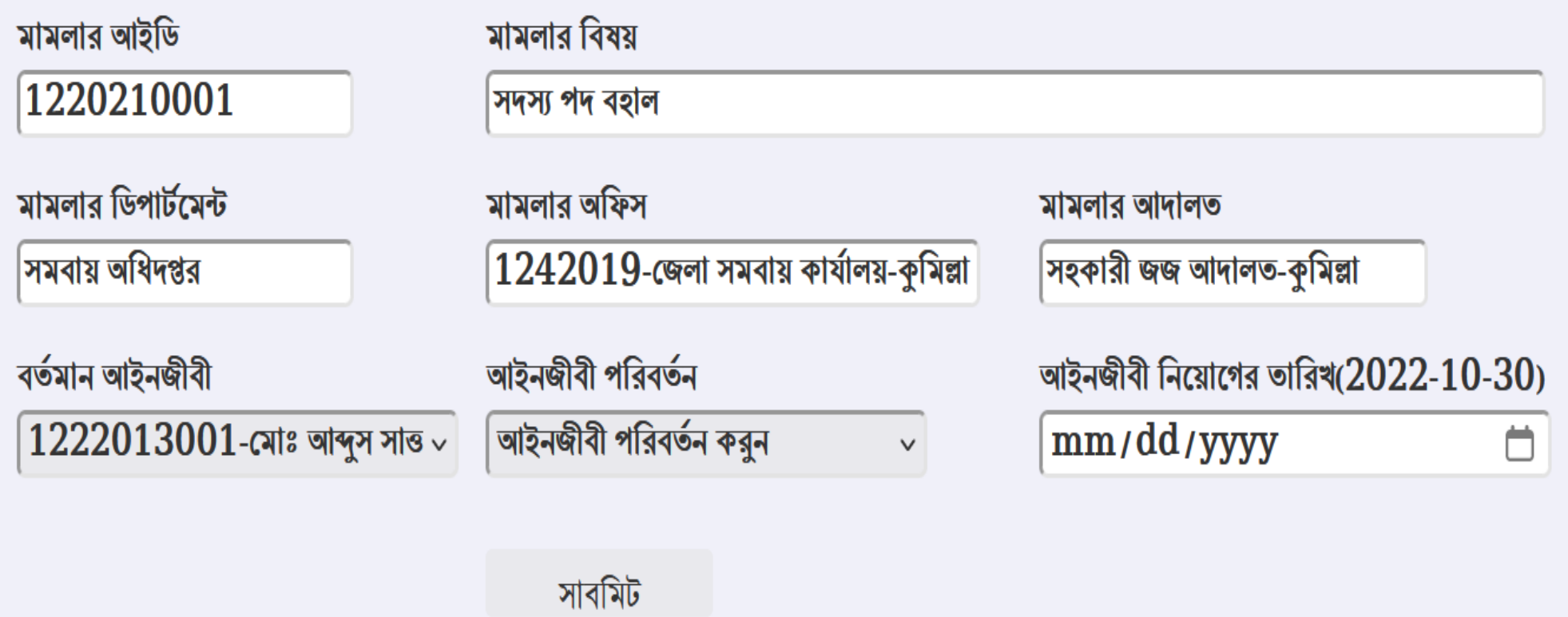

### মামলার রায়ের তথ্য এন্ট্রি ফরম

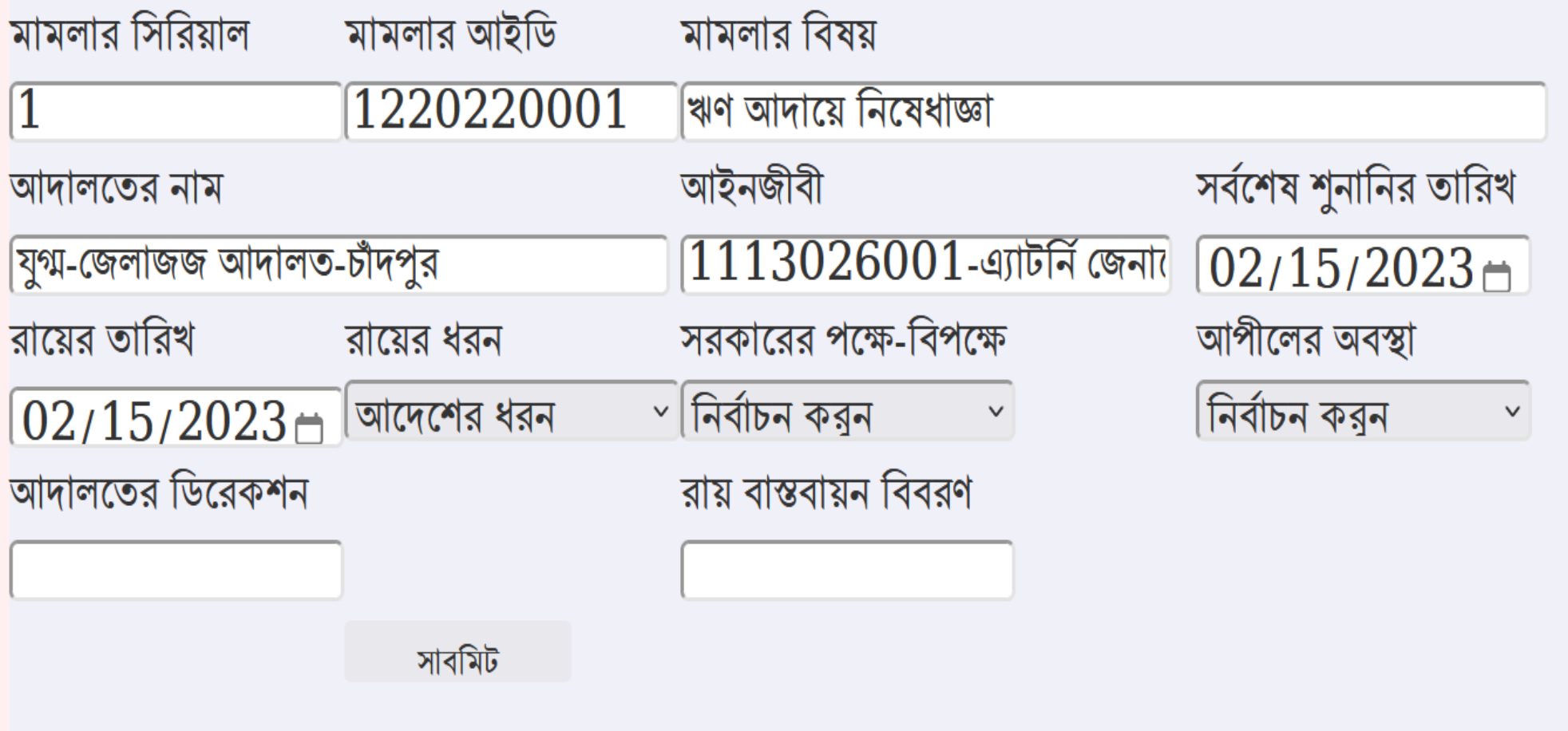

# মামলার তথ্য দেখা, তালিকা প্রিন্ট:

 $Pending, List$  দু'ধরনের তালিকা দেখা যাবে। ১ম টিতে অনুমোদনের অপেক্ষায় তালিকা দেখাবে এবং ২য়টিতে চূড়ান্ত তালিকা দেখাবে। প্রিন্ট করা যাবে। হোমপেজে যে ছক দেওয়া আছে সেটি বিভিন্ন সভার জন্য অথবা সর্বশেষ হালনাগাদ রিটার্ন হিসেবে ব্যবহার করা যাবে।

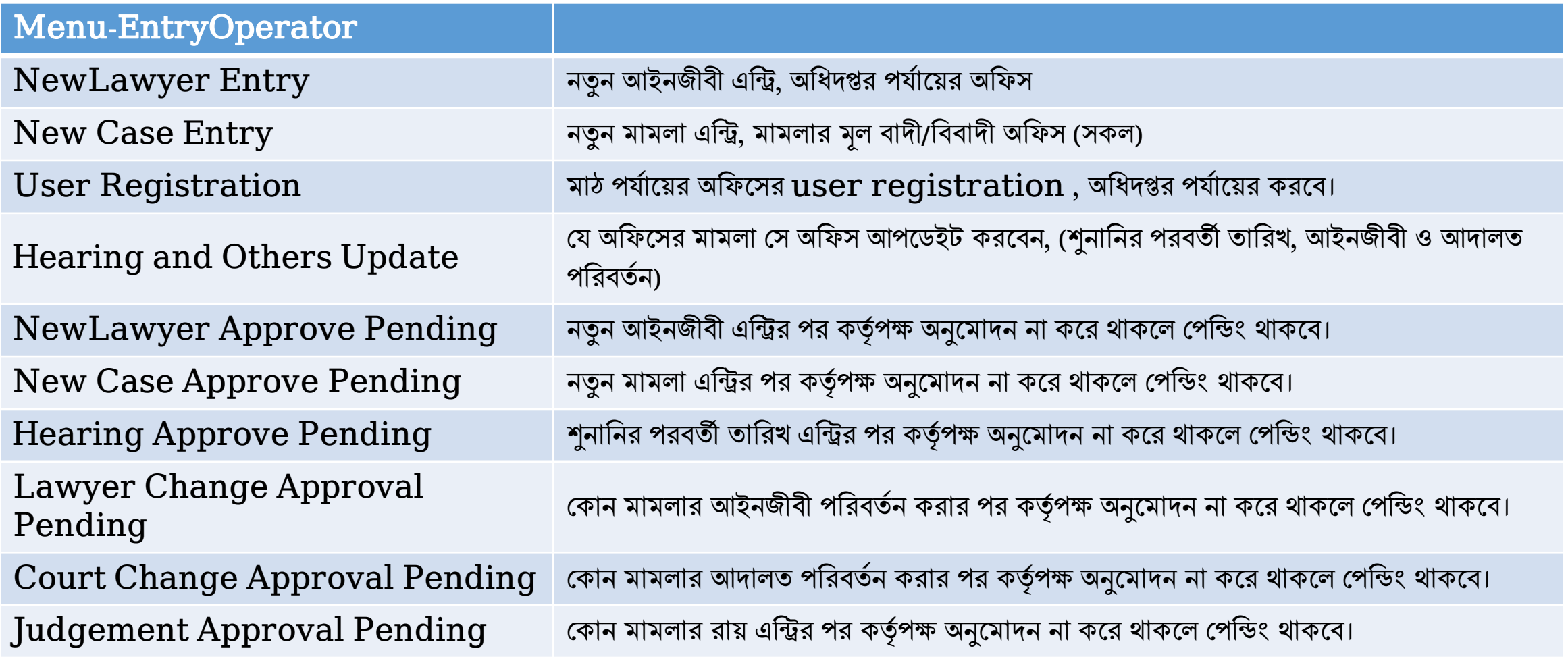

সমাপদন

#### ডাটাবেইজটি খুবই সাধারণ এবং ব্যবহারে অতি সহজ, স্ব-ব্যাখ্যায়িত। বিশেষ চকান প্রদশেছণর প্রছয়াজন হয় না। চয চকান প্রছয়াজছন মন্ত্রণালছয়র দসছস্টম এনালিস্ট এর সাথে যোগাযোগ করা যাবে। আশা করি এই সহায়িকা আপনাদের সহায়ক হছে।

সিএসএস সহযোগিতায়

চমাোঃ রাদজবুল ইসলাম পদরিশক ট চজলা সমোয় কাযাট লয়, দসরাজগঞ্জ

চমাোঃ চমাখছলছুর রহমান যুগ্মদনেন্ধক দেভাগীয় সমোয় কাযাট লয়, রংপুর